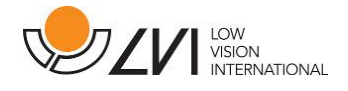

# Brukerhåndbok

## MagniLink PRO – Skolsystem

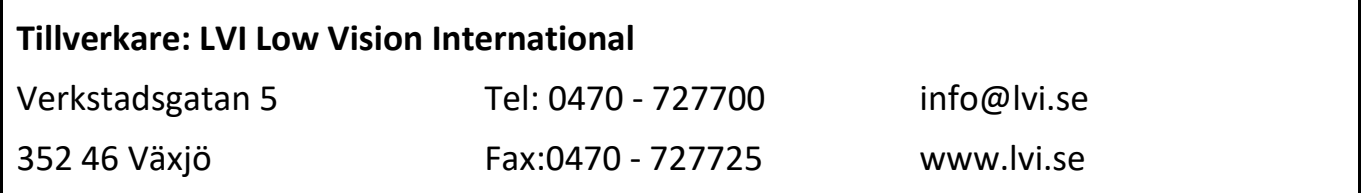

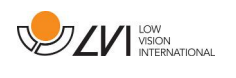

## 1 LVI

LVI Low Vision International AB ble grunnlagt i 1978 og er en av verdens ledende produsenter av forstørrelsessystemer for TV og datamaskin for synshemmede. Nye produkter utvikles i tett samarbeid med brukere og fagfolk innen synsrehabilitering. LVI er sertifisert iht. kvalitetssystemet ISO 9001 og miljøsystemet ISO 14001.

Informasjonen i denne håndboken er grundig gjennomgått og skal være nøyaktig. LVI påtar seg imidlertid ikke noe ansvar for eventuelle unøyaktigheter som måtte fremkomme i denne håndboken. LVI skal ikke under noen omstendighet være ansvarlig for direkte, indirekte, spesielle, eksemplariske, tilfeldige skader eller følgeskader som skyldes uriktigheter eller utelatelser i denne håndboken.

For å kunne opprettholde produktutviklingen forbeholder LVI seg retten til å gjøre forbedringer i denne håndboken og produktene den beskriver når som helst, uten varsel eller forpliktelse.

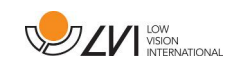

## 2 Introduktion av MagniLink PRO

Takk for at du valgte MagniLink PRO. Vårt mål er at du skal være fornøyd med valget av leverandør og lesehjelpemiddel.

MagniLink PRO er et forstørrende videosystem (lese-TV) som er designet for personer med nedsatt synsevne. Lese-TVen har funksjoner som gjør at du kan stille inn forstørrelse, autofokus, flere kunstige farger, og du kan veksle mellom lesemodus, speilmodus og avstandsmodus og justere lysstyrken. MagniLink PRO kan kobles til en hvilken som helst skjerm, en PC eller en Mac. Du kan også legge sammen systemet når det ikke brukes eller når det skal transporteres.

**I MagniLink Pro Skolesystem** ingår även motorisert avståndskamera, splitbox, og kontrollpanel

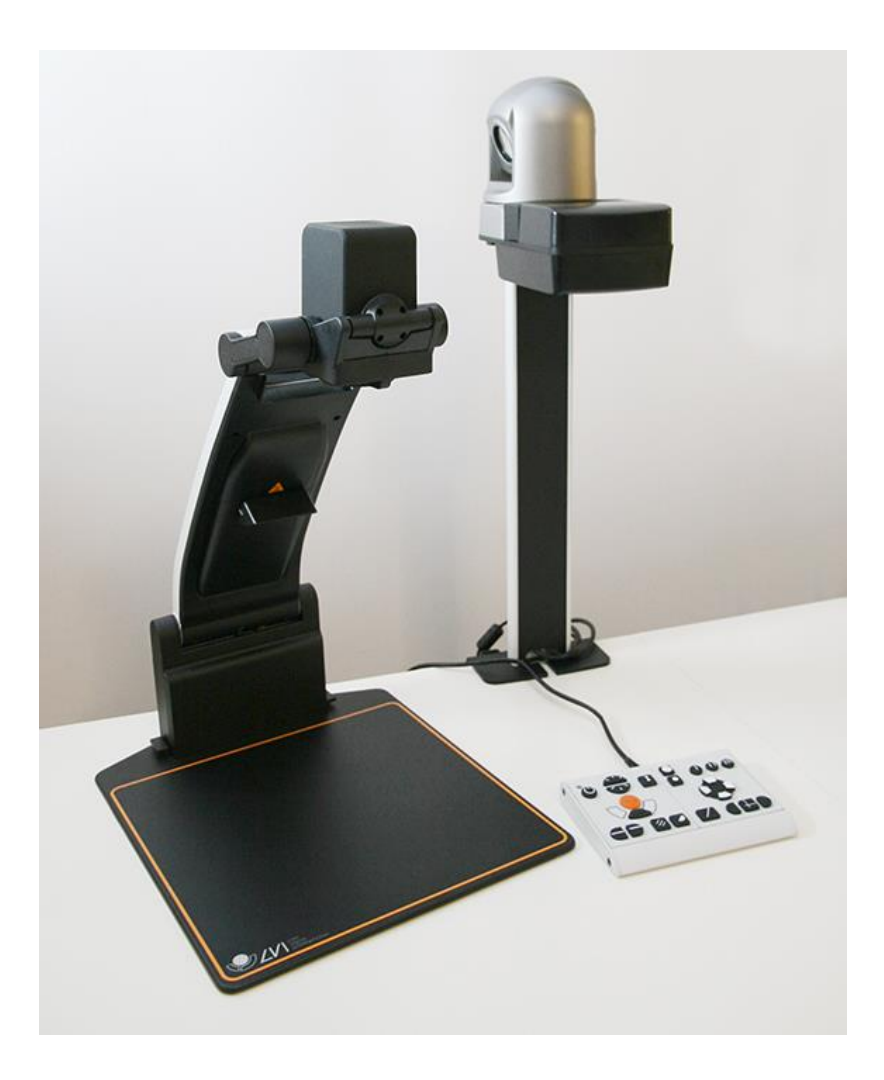

 $\epsilon$ 

MagniLink PRO uppfyller alla krav för CE-märkning av medicintekniska produkter enligt direktivet 93/94/EEG. Våra produkter uppfyller MDD 93/94/ECC med tillägg från direktiv 2007/47/EC

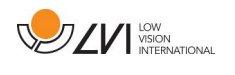

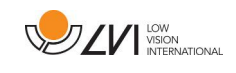

## 3 Sikkerhetsinfomasjon

□ Bruk kun strømadapteren som leveres med produktet. Hvis du bruker feil type adapter, kan dette skade systemet.

 Plasser strømledningen slik at du verken kan snuble i den eller at den kan komme i klem noe sted.

 $\Box$  Hvis produktet flyttes fra kulden og inn i et varmt rom, kan det danne seg kondens (fuktighet) inni enheten eller på kameralinsen. For å unngå problemer med kondens, bør enheten installeres i rommet minst 30 minutter før bruk.

 $\Box$  Bruk aldri produktet hvis det har vært utsatt for vann eller andre væsker. Skadede eller våte produkter kan forårsake elektrisk støt eller brann.

 $\Box$  Bruk kun batteriet som leveres med produktet. Hvis batteriet må skiftes, må du kontakte LVI.

 Vær forsiktig så du ikke klemmer fingrene når du legger sammen MagniLink PRO.

 Når du skal flytte MagniLink PRO, legger du den sammen og løfter den fra undersiden. Hvis MagniLink Pro har et dokkbart XY-bord, må denne forankres og låses før du flytter systemet.

□ Hvis systemet må rengjøres, trekker du ut alle kablene og bruker en litt fuktig (ikke våt) klut. Bruk kun vann eller et rengjøringsmiddel som er ment for skjermer og datamaskiner.

□ Gjør ingen flere justeringer, selv om produktet ikke fungerer normal etter å ha fulgt funksjonsbeskrivelsene. Trekk ut strømkabelen, og ta kontakt med servicepersonell eller forhandleren. Bruk bare reservedeler som er spesifisert av LVI.

 $\square$  Slå alltid av strømmen når du ikke bruker systemet.

Hvis du er i tvil, ta kontakt med leverandøren.

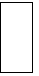

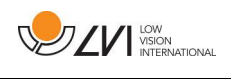

## 4 Utpakking

Systemet leveres i flere esker

Kontroller først at esken ikke har ytre skader. Ved skade må du kontakte transportselskapet og skrive en skademelding.

Åpne esken, ta ut MagniLink PRO og fjern emballasjen. Hvis du ønsker

## 4.1 Emballasje

Emballasjen består av følgende emballasjematerialer (LVI anbefaler at emballasjen ligger igjen i esken i tilfelle du må returnere systemet eller flytte det):

Emballasje (EPEL E)

 $\square$  Eske (bølgepapp)

□ Polyetylen (LDPE4)

Når det gjelder sortering og innsamling av emballasjematerialer, kan du ringe til kommunen for å høre hvilke regler som gjelder der du bor. Vær klar over at produktet og tilbehøret må resirkuleres som elektronisk avfall. Et utslitt batteri resirkuleres som elektronisk avfall.

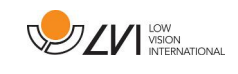

## 5 Tillbehör

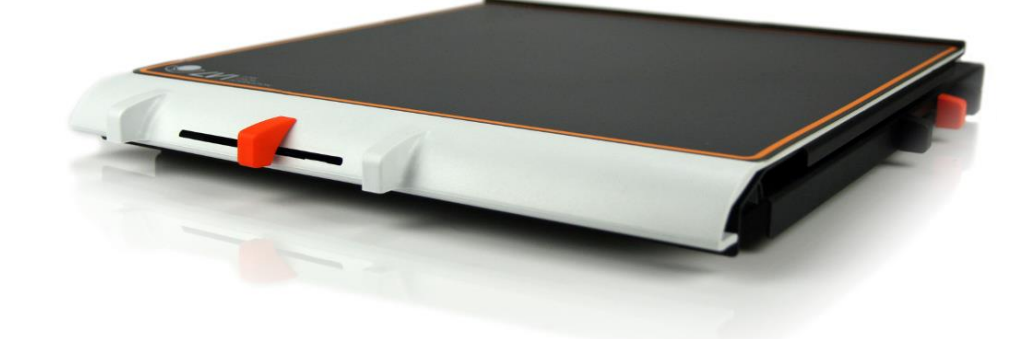

Dokkbart XY-bord med friksjonsbrems X/Y (MLRT-XY).

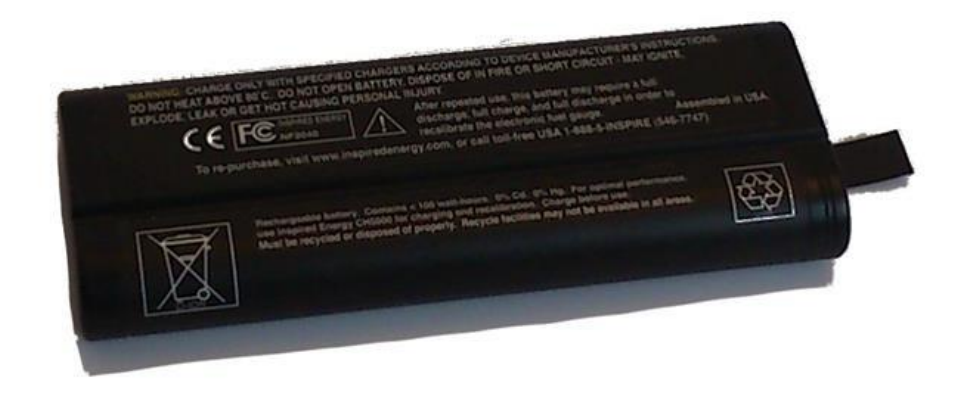

Batteri (**ML-BAT**).

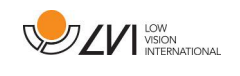

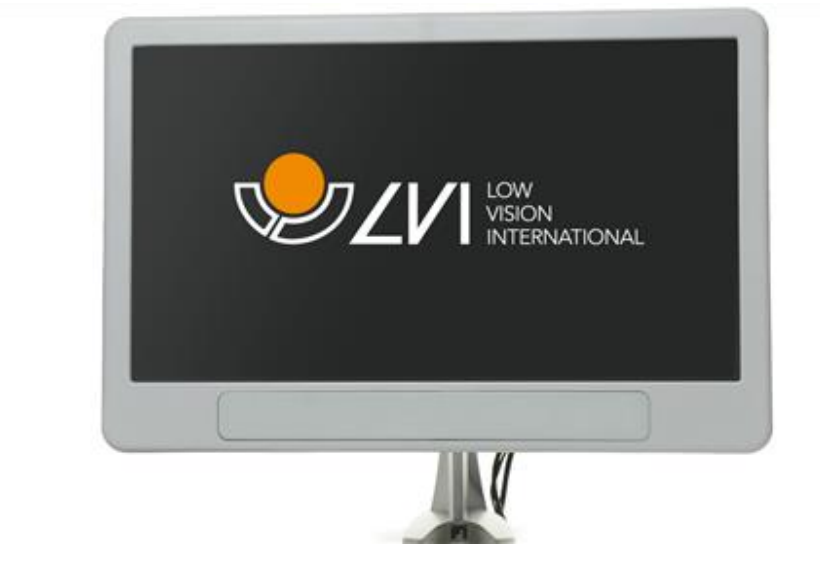

LVI-skjerm 19" (MLS-A103) og 23" (MLS-A104).).

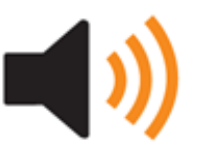

Tekst til tale for PC (TTS-PC) eller Mac (TTS-MAC).

## 6 Installasjon MagniLink PRO

## 6.1 Installasjon

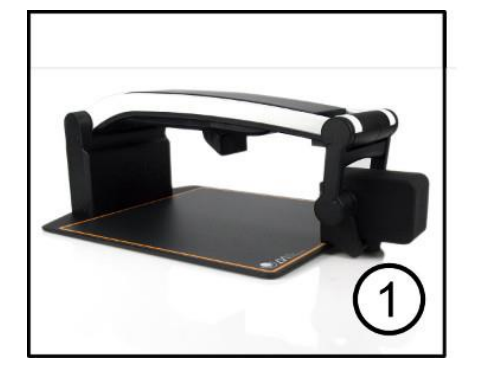

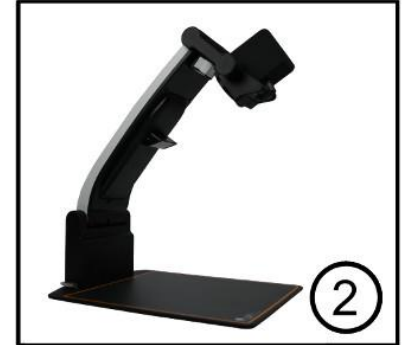

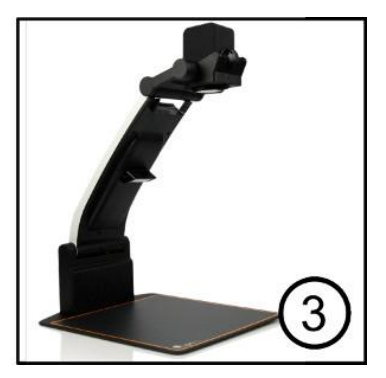

1. Sett MagniLink PRO på et bord foran deg. Vær klar over at XYbordet kan trekkes ut ca. 30 cm i tre retninger. MagniLink PRO har en lav totalvekt. Det er derfor svært viktig å sette systemet minst 10 cm fra bordkanten, spesielt hvis du bruker XY-bordet når det er trukket helt ut. En overbelastning i denne posisjonen kan føre til at systemet velter.

2. Ta tak i enhetens arm, og vri den opp til øvre endeposisjon.

3. Vri opp kameraarmen til den klikker på plass. For å få optimalt fokusområde ved bruk av XY-bordet må du vri kameraarmen opp til den klikker på plass enda en gang.

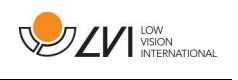

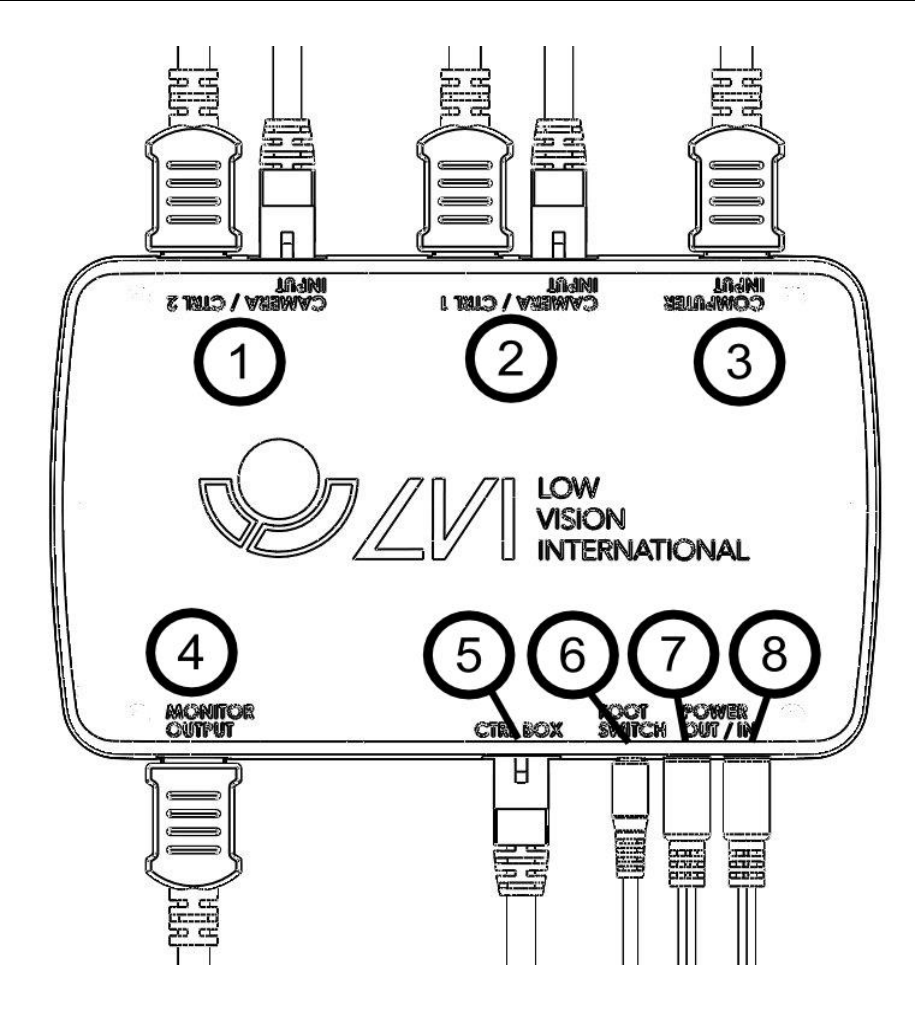

- Koppla in en eller två kameror till uttagen (1) och (2). Det är möjligt att koppla in vilken kombination av läskameror och avståndskame ror som önskas.
- Det är möjligt att koppla in en dator till splitboxen (3).
- Anslut monitorn till kontakt (4).
- Anslut kontrollboxen till kontakt (5).
- En fotpedal kan anslutas till (6).
- Anslut kontakten för ström ut (7) till monitorns kontakt för ström in (Enda st för LVI monitor 18,5" alt. 23").
- Anslut strömkabeln från läskameran till kontakten för ström in (8).

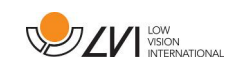

## 6.2 Tilkobling

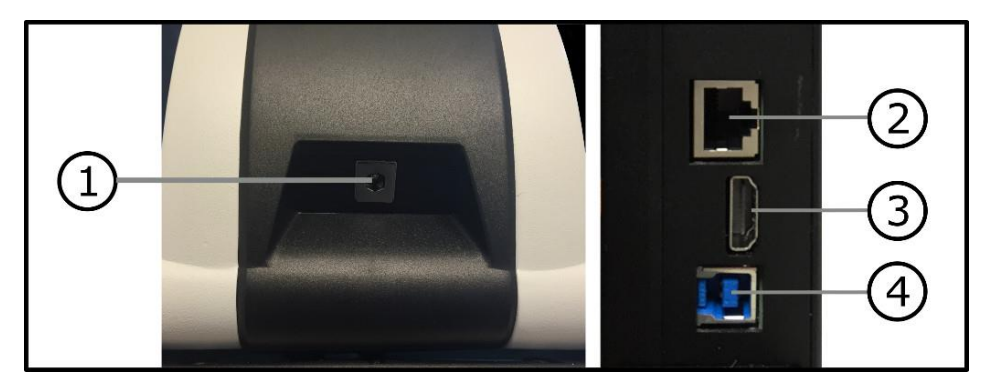

**1. Strømforsyning**

**Koble strømadapteren til kontakten på baksiden.**

**2. Tilkobling for kontrollboks**

**Koble kontrollboksen til denne kontakten.**

**3. HDMI-tilkobling**

**Her kan enheten kobles til en skjerm som støtter HDMI eller DVI.**

**4. USB-tilkobling**

**Brukes til å koble enheten til en datamaskin.**

6.3 Installere X/Y bordet (tillbehör)

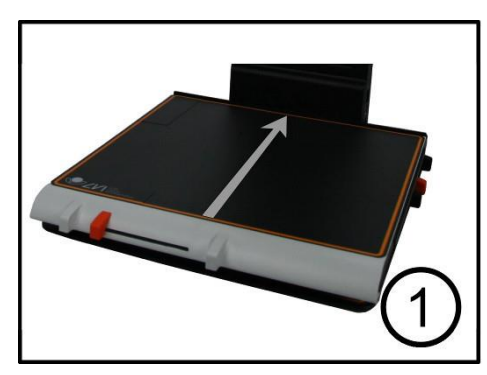

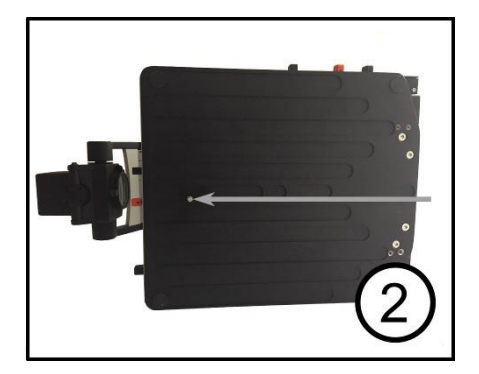

1. Installer XY-bordet ved å skyve den inn mot enheten.

2. For å installere XY-bordet permanent: Fest XY-bordet godt med en skrue på undersiden.

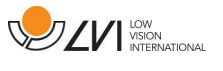

## 6.4 Leseplate

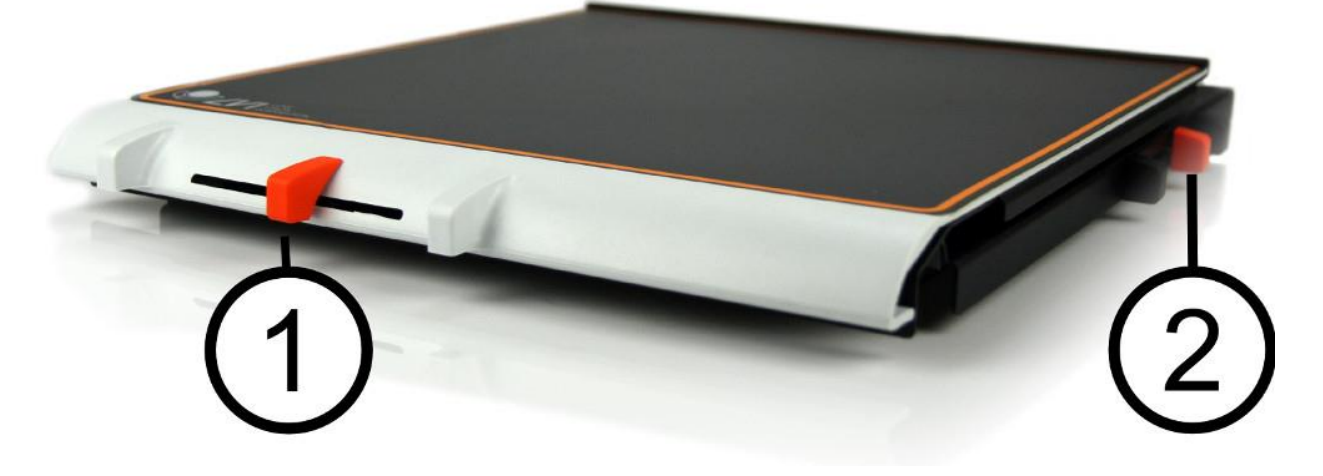

1. Justering av sidefriksjon

Still inn sidefriksjonen ved å flytte denne glidebryteren. Du låser opp leseplaten med bremsen helt til venstre. Du øker friksjonen ved å skyve sidebremsen til høyre (helt til høyre, bremsen klikker i låst modus).

2. Justering av dybdefriksjon

Still inn dybdefriksjonen ved å flytte denne glidebryteren. Du låser opp leseplaten med bremsen helt i forkant. Du øker friksjonen ved å skyve dybdebremsen bakover. Skyv bremsen inn så langt den går for å låse leseplaten.

#### 6.5 Kamera

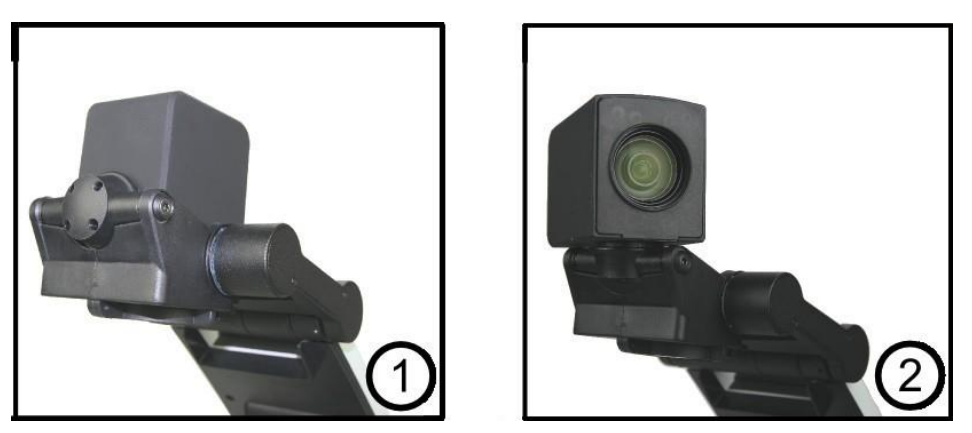

Kameraet har to moduser. Lesemodus og avstandsmodus. Vri kameraet for å veksle fra lesemodus (1) til avstandsmodus (2). Når kameraet er i avstandsmodus, kan du vinkle det sideveis, avhengig av hva du ønsker å se på. I avstandsmodus kan kameraet også vris til speilmodus. Innstillingene for begge modusene lagres automatisk når du veksler fra den ene til den andre.

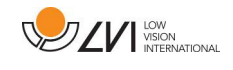

Innstillingene som automatisk lagres for disse modusene, er:

- Negative/positive/naturlige farger
- Forstørrelsesnivå
- Lysstyrke/kontrast
- Referanselinje
- Speilvending av kamerabilde
- Fokusinnstillinger

## 6.6 Batteri

Følgende gjelder for MagniLink PRO-modeller som er utstyrt med batteri. Hvis batteriladenivået faller under 10 eller 5 %, vises det et rødt batterisymbol for å angi at det er på tide å koble til strømadapteren og lade batteriet. Du fjerner symbolet ved å trykke på funksjonsknappen.

#### Vedlikeholdslading

MagniLink PRO-modeller med batteri er også utstyrt med en smart batterilader som bruker vedlikeholdslading til å holde batteriet i god stand. For å gi batteriet lenger levetid anbefaler vi at du bruker MagniLink PRO to ganger i året med bare batteriet (koble fra strømadapteren) til batteriet er helt utladet.

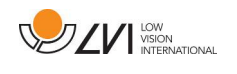

## 6.7 Kontrollboks ML PRO Skolesystem

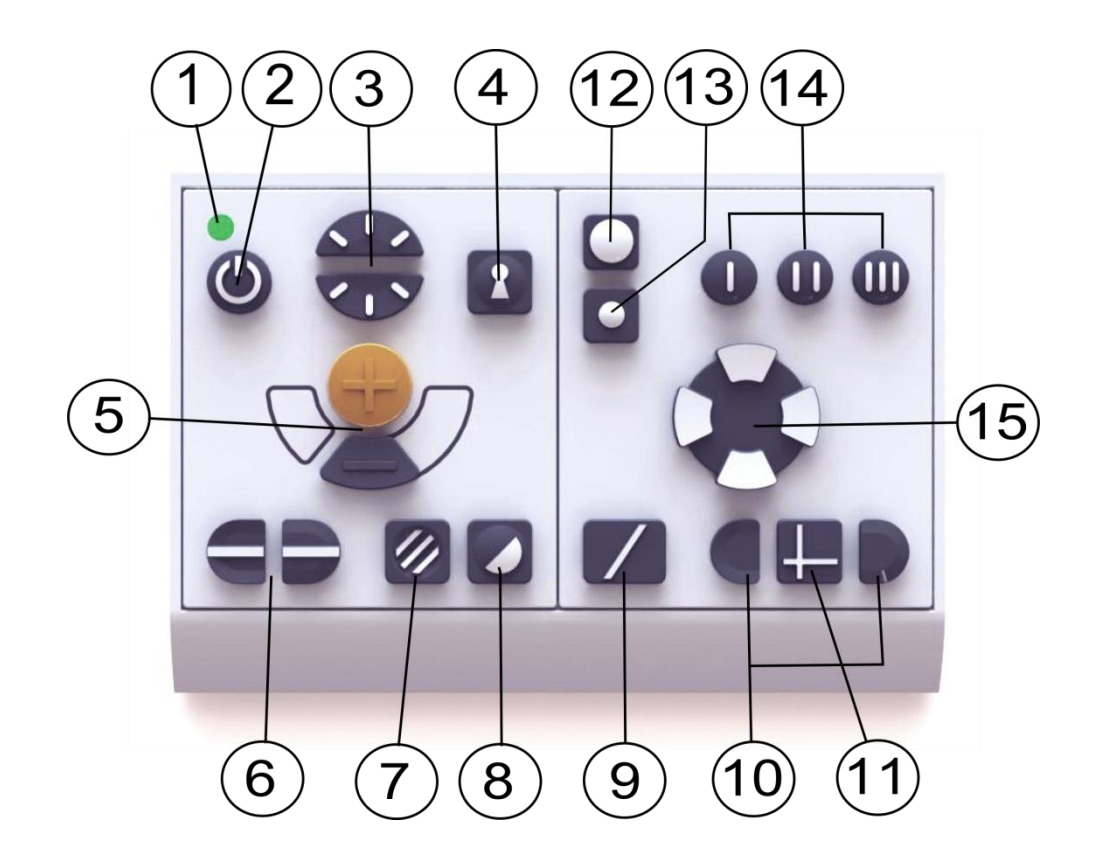

- 1 LED
- 2 Strøm av/på
- 3 Lyskonfigurasjon
- 4 Autofokus av/på
- 5 Forstørrelseskontroll
- 6 Referanselinje
- 7 Bildemodus/gråskala
- 8 Høykontrastmoduser
- 9 Full skjerm/Delt skjerm
- 10 Justering av delt skjerm
- 11 Horisontalt/vertikalt delt skjerm
- 12 Bildedelingskilder
- 13 Kameravalg
- 14 Programmert forstørrelse (og retning for avstandskameraer)
- 15 Justering av panorering og tilt

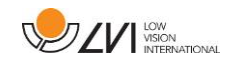

## 6.7.1 Funksjonsbeskrivelser

Det aktive kamerabildet er vist med en oransje ramme. Når det er koblet til flere enn ett kamera, vil kameraet som viser bildet på skjermen automatisk være det som styres via kontrollboksens kameradel. (Du trenger bare velge hvilket kamera som skal betjenes når du bruker to kameraer samtidig).

#### **1. LED**

En grønn lampe angir at systemet er på. En blinkende grønn lampe betyr at systemet starter. En sakte blinkende gul lampe angir standby. En rød lampe angir at noe er galt med systemet. Se kapitlet om Feilsøking.

#### **2. Strøm av/på**

Trykk for å starte eller slå av systemet.

#### **3. Lyskonfigurasjon**

Ved å trykke på knappene kan du justere lysstyrken. Trykk opp for å øke og ned for å redusere lysstyrken. Når du trykker på bildemodusknappen (7), justeres lampenes lysstyrke i stedet. På denne måten kan du oppnå optimale leseforhold i ulike situasjoner.

#### **4. Autofokus av/på**

Trykk én gang på knappen for å låse fokus. Dette kan du gjøre når du ønsker å skrive for hånd. På denne måten påvirker ikke autofokusen av pennen eller hånden. Trykk en gang til på knappen for å aktivere autofokus igjen. Autofokus er aktivert når systemet starter.

#### **5. Forstørrelseskontroll**

Disse knappene brukes til å stille inn forstørrelsen. Du reduserer forstørrelsen ved å trykke på den nederste knappen (minus), og du øker den ved å trykke på den øverste knappen (pluss).

#### **6. Referanselinje**

Justerer posisjonen til referanselinjen. Trykk på høyre knapp for å flytte den horisontale linjen nedover. Hold knappen inne for å gjøre referanselinjen vertikal og flytte den til venstre. Referanselinjen blir da en horisontal linje som reduserer

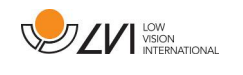

visningsområdet. Du gjør linjen vertikal ved å trykke på knappen igjen. Den nedsenkede delen av kontrollene til venstre har motsatt effekt.

(Via EUC-programvaren kan du justere fargen og tykkelsen til referanselinjen og velge om du vil skjule eller vise linjen eller referanselinjen. Ta kontakt med din lokale forhandler hvis du vil ha mer informasjon.)

#### **7. Bildemodus**

Trykk på knappen for å veksle bildemodusen mellom naturlige farger og gråskala.

#### **Lysjustering**

Hold knappen inne for å kunne justere lyset via lyskonfigurasjonen (3). Dette er nyttig for brukere som er følsomme overfor lys eller når du leser på glanset papir. Systemet veksler automatisk mellom ROPC (Reading Optimized Picture Control) og DPC (Dynamic Picture Control) når lyset når et bestemt nivå. Når du bruker lyskonfigurasjonen (3) til å justere lyset, kan du ikke veksle mellom farge og gråskala.

#### **Lys av/på**

Du kan slå lyset av og på ved å holde knappen inne i tre sekunder. Systemet veksler automatisk mellom ROPC (Reading Optimized Picture Control) og DPC (Dynamic Picture Control).

(Lysinnstillingene kan låses og gråskala fjernes med EUC-programvaren. Ta kontakt med din lokale forhandler hvis du vil ha mer informasjon.)

#### **8. Høykontrastmoduser med kunstige farger**

Trykk på knappen for å veksle mellom de ulike fargekombinasjonene. Disse fargene er i standardkonfigureringen:

#### **Bakgrunn/Tekst**

Hvit/svart Svart/hvit Gul/svart Svart/gul Grønn/svart Svart/grønn Rød/svart Svart/rød

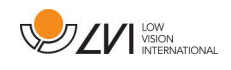

Gul/blå Blå/gul Hvit/blå Blå/hvit

(Fargeinnstillingen i høykontrastmodus kan justeres med EUC-programvaren. Ta kontakt med din lokale forhandler hvis du har spørsmål.)

## **9. Full skjerm/Delt skjerm**

Med denne knappen kan du raskt skifte mellom gjeldende delt skjermmodus og fullskjermmodus. Bildet som vises i fullskjermmodus avhenger av modusen som bildedelingskildene (12) er satt til. Hvis ønsket modus ikke er aktiv, trykker du på denne knappen.

## **10. Justering av delt skjerm**

Juster posisjonen og størrelsen til de delte skjermene. Velg horisontalt eller vertikalt delt skjerm med knapp 11.

## **11. Horisontalt/vertikalt delt skjerm**

Du kan veksle mellom horisontalt og vertikalt delt skjerm ved å trykke på knappen.

## **12. Bildedelingskilder**

Hvis det er koblet til tre bildekilder, vil denne knappen veksle mellom fire ulike delt skjerm-moduser. Hvis det er koblet til to eller færre bildekilder, har ikke denne knappen noen effekt.

- 1. Lesekamera/datamaskin
- 2. Avstandskamera/datamaskin
- 3. Lesekamera/avstandskamera
- 4. Lesekamera/avstandskamera/datamaskin

## **13. Kameravalg**

Denne knappen brukes til å velge hvilket kamera du ønsker å betjene. Det aktive kamerabildet er vist med en oransje ramme. Denne knappen har ingen effekt hvis det er koblet til færre enn to kameraer.

## **14. Programmert forstørrelse (og retning for avstandskameraer)**

Tre knapper merket med (I), (II) og (III) for hurtig valg av tidligere programmerte innstillinger for et gitt rom og/eller kameraforstørrelse. Avstandskameraet kan programmeres med ønsket forstørrelse til raskt å vende seg mot tre ulike steder i rommet. Lesekameraet kan

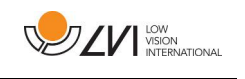

programmeres for ønsket forstørrelse og valg av kunstige farger. Pek avstandskameraet mot ønsket sted i rommet, og juster forstørrelsen. Hold inne en av knappene som er merket med (I), (II) eller (III) i tre sekunder for å lagre posisjonen. Den oransje rammen blir tykkere et kort øyeblikk for å angi at posisjonen er lagret. Du kan nå velge de programmerte modusene ved å trykke på en av de tre knappene.

#### **15. Betjene avstandskameraet**

Disse knappene brukes til å justere avstandskameraet horisontalt og vertikalt. Kameraet kan justeres både horisontalt og vertikalt samtidig. Hastigheten tilpasses automatisk og avhenger av forstørrelsesnivået.

(Du kan endre grensene og hastigheten til panoreringen og tilten med EUCprogramvaren. Ta kontakt med din lokale forhandler hvis du har spørsmål.)

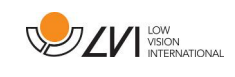

## 7 Ergonomi

Lesekameraet er nå klart til bruk. Det er viktig at arbeidsplassen rundt MagniLink er komfortabel og at du sitter riktig. Dette for at du skal kunne bruke kameraet så lenge som mulig uten å utsette nakke og rygg for unødvendige belastninger.

Du bør tenke på følgende:

- Stolen bør stå inntil bordet som utstyret står på, og du bør ikke sitte i stolen for lenge om gangen. Vi anbefaler en god kontorstol med regulerbar høyde.
- Setet på stolen skal være i en høyde som ikke gjør at bena dine visner bort; bena skal ha en vinkel på 90 grader og føttene ska være på gulvet.
- Leseplaten skal være i en høyde der du kan hvile underarmen horisontalt på den. Det er viktig at bordet verken er for høyt eller for lavt for deg. Den ideelle løsningen er om skjermen er litt under øyenivå og i en så rett linje foran deg som mulig.
- Steng ut dagslyset. Lys fra taklamper, bordlamper og vinduer kan forårsake refleksjoner på skjermen. Derfor bør du ikke plassere lysene der de lyser direkte på skjermen eller deg selv.
- Hvis du bruker enheten i lange perioder, er det en fare for at gjentatte bevegelser gir deg smerter i nakken, skuldrene og ryggen.

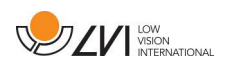

## 8 Felsökning

Det vises ikke noe bilde på skjermen når du har startet systemet:

- Kontroller at strømmen er på.
- Kontroller at alle kontaktene sitter som de skal, som beskrevet under "Installasjon".

LED-lampen lyser rødt i fem sekunder.

• Batteriet må lades. Koble strømadapteren til enhetene for å lade batteriet.

Det er ikke mulig å starte systemet, og av/på-knappen blinker (oransje/rød).

• Hold av/på-knappen inne i mer enn seks sekunder for å tilbakestille systemet.

Fjern aldri paneler eller dekselet for å forsøke å reparere systemet selv. Ved problemer må du kontakte din lokale forhandler.

- Hvis indikatorlampene på kontrollboksen (inn/ut-indikasjon) ikke lyser når du trykker på knappen, må du kontrollere at strømkabelen er riktig tilkoblet og at stikkontakten er strømsatt.
- Hvis du ikke mottar noe bildesignal fra datamaskinen, må du kontrollere at datamaskinen er på og at skjermkabelen er riktig tilkoblet i begge ender. Det er viktig at skjermoppløsningen er stilt inn riktig (se nedenfor) og at oppdateringsfrekvensen for den valgte skjermmodusen er satt til 60 Hz.
- Hvis du ikke mottar noe bildesignal fra enten datamaskinen eller lesekameraet, må du kontrollere at skjermen er på og at kablene er riktig tilkoblet.
- Hvis du mottar et svakt bilde fra lesekameraet, må du kontrollere at lyset er på.

Hvis du opplever problemer med enheten, kan du prøve å nullstille systemet ved å dra ut strømkabelen. Vent i minst 30 sekunder før du setter inn støpselet og starter systemet igjen.

Ta kontakt med en servicetekniker hvis de ovennevnte tiltakene ikke hjelper eller hvis det har oppstått andre feil. Fjern aldri paneler for å forsøke å reparere systemet selv.

## **Hvis den delte skjermen ikke fungerer med datamaskinen**

MagniLink Split er kompatibel med oppdateringsfrekvenser på opptil 60 Hz og de fleste skjermoppløsninger på opptil 1920 x 1080 piksler fra en tilkoblet datamaskin.

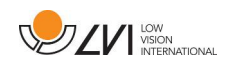

Når du skifter skjermmodus på datamaskinen eller når du starter opp etter å ha endret skjermmodus, kan det hende at bare datamaskinbildet vises på skjermen (ikke-delbart vindu) når du forsøker å starte opp systemet. Dette kan skyldes at datamaskinen er i dvalemodus eller at skjermen er i strømsparingsmodus, som innebærer at du må bevege musen for å få skjermen til å fungere i delt skjermmodus igjen.

Hvis dette ikke fungerer, kan du prøve å skifte til en annen skjermmodus på datamaskinen.

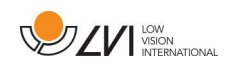

## 9 Teknisk information

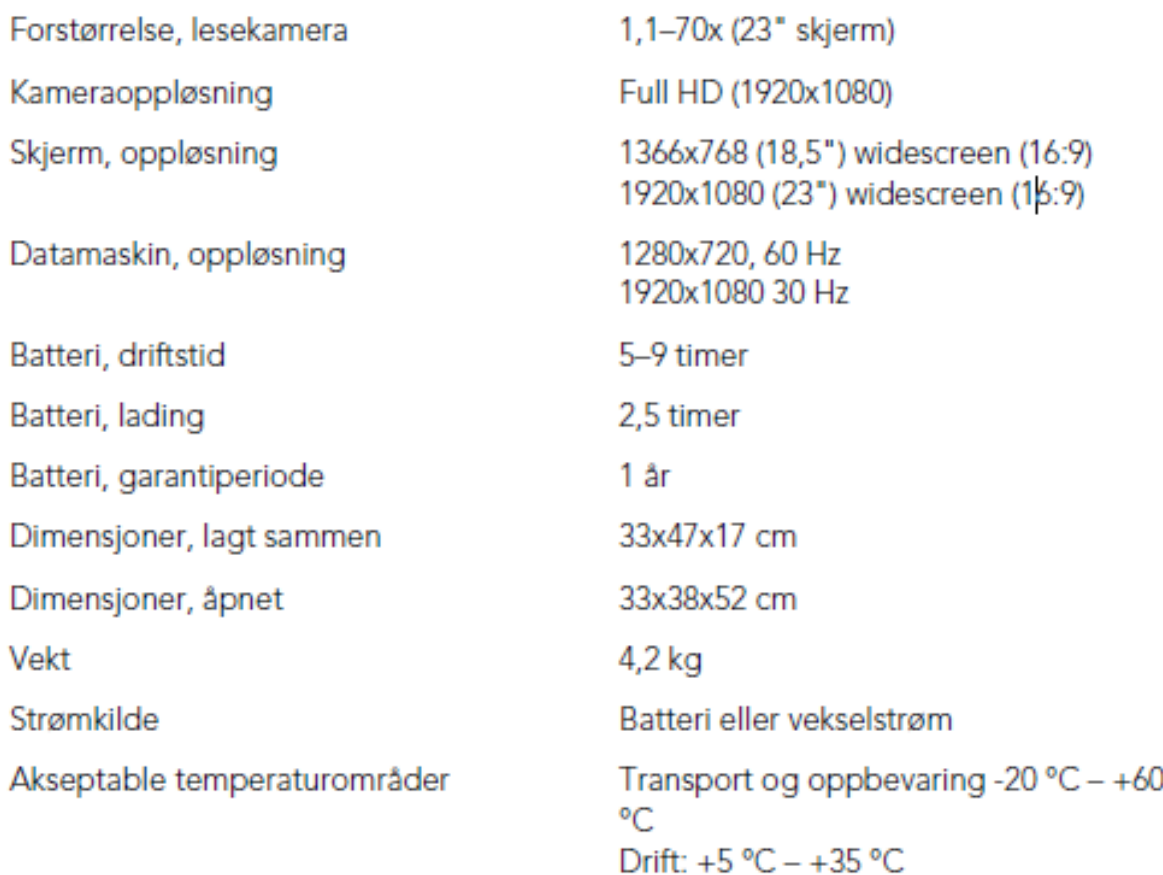

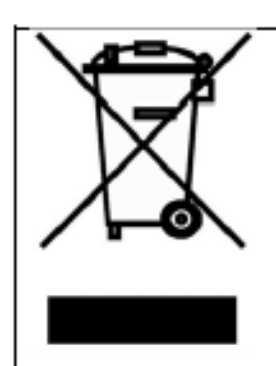

#### Avhending av gammelt elektrisk og elektronisk utstyr (gjelder for EU-land og alle andre europeiske land med egne innsamlingsordninger)

Hvis produktet eller emballasjen har dette symbolet på seg, skal det ikke håndteres som vanlig husholdningsavfall. Det skal i stedet leveres inn til en miljøstasjon for resirkulering av elektriske og elektroniske komponenter. Ved å sørge for at dette produktet avhendes på riktig måte hjelper du til med å redusere den negative virkningen på helse og miljø som ellers kunne ha skjedd hvis produktet ble kastet på feil måte. Resirkulering bidrar til en mer bærekraftig bruk av naturressursene. Hvis du ønsker mer informasjon om resirkulering av dette produktet, kan du kontakte kommunen, din lokale miljøstasjon eller butikken der du kjøpte produktet.

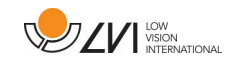

## 10 Declaration of Conformity

## **DECLARATION OF CONFORMITY**

according to the Medical Devices Directive, 93/42/EEC with amendments from directive 2007/47/EC

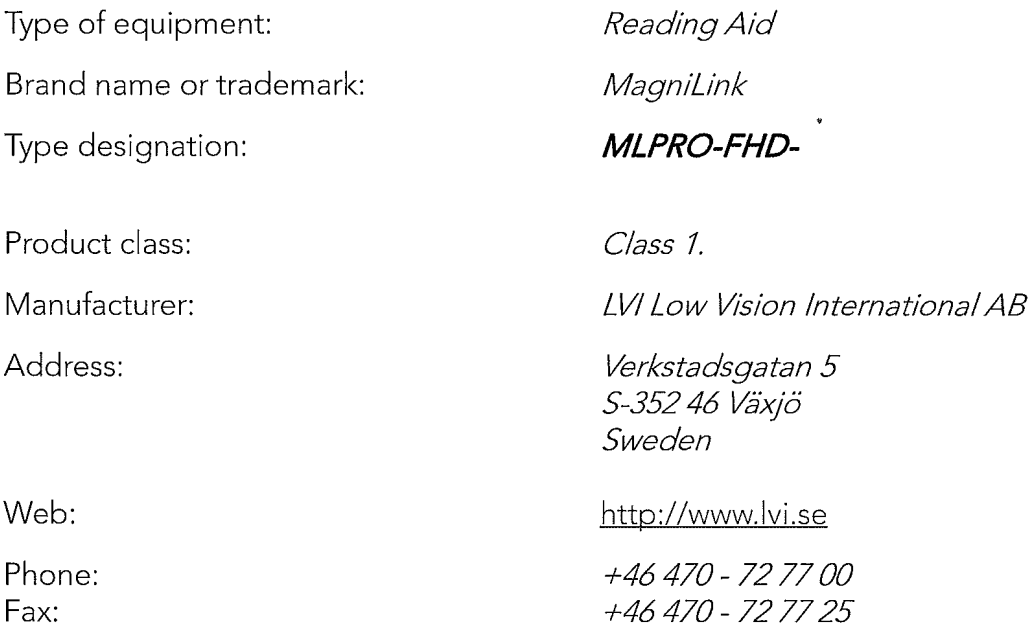

As the manufacturer, we declare under our sole responsibility that:

- > the product complies with the provisions of the Council Directive 93/42/EEC with amendments from directive 2007/47/EC.
- > we will keep the technical documentation described in section 3 of Annex VII available to the national authorities for a period ending at least five years after the last product has been manufactured.
- > the device meets the Essential Requirements of Annex 1 which applies to it, taking into account the intended purpose of the device.
- $\triangleright$  to follow the requirements regarding products placed on the market as described in section 4 of Annex VII.

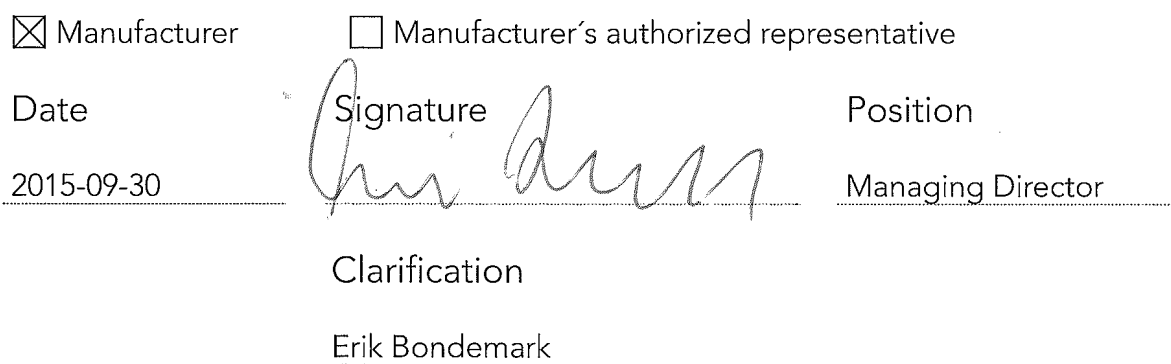